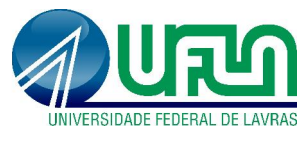

Tutorial SIGAA Fluxo: Registro de Projetos Perfil: Chefes de Departamento http://sigaa.ufla.br/

## 1. Aprovação de projeto

Menus: Chefia -> Autorizações -> Autorizar Projeto de Pesquisa

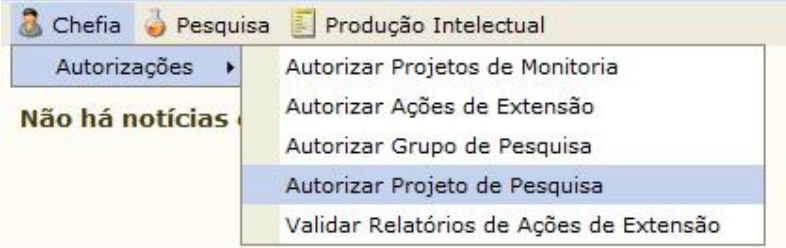

· Listagem de projetos para avalição: clique na seta verde <sup>o</sup> para realizar a avaliação.

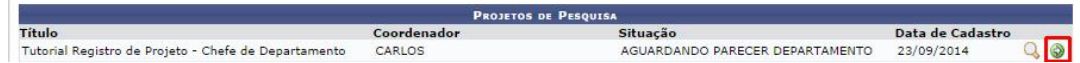

Avaliação: após análise do projeto marques as opção no final página.

## IMPORTANTE:

- 1. Os campos marcados com são de preenchimento obrigatório.
- 2. Projeto reprovado não poderá ser corrígido e o mesmo não será registrado.
- 3. Para retornar o projeto ao pesquisador marque a opção "Precisa de Correção Chefe Departamento" e coloque em observações as correções necessárias.

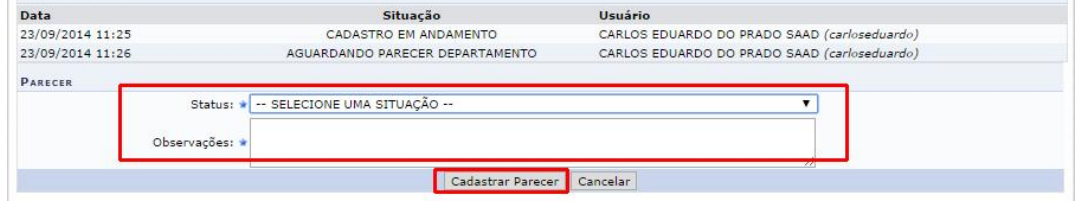

## 2. Contato para dúvidas e suporte

Dúvidas sobre a utilização do sistema, ramal DGTI: 2169. Dúvidas sobre o acompanhamento dos registros, ramal PRP: 1127.